## **How to pay for your Property Taxes on-line with MeadeGeo**

1. Logon to MeadeGeo GIS Website through the "Public Link"

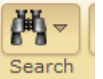

**2.** Click on the "Search Tool" Search , click the arrow and on the dropdown menu

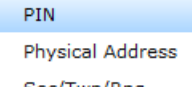

Sec/Twp/Rng select PIN and type in your Parcel ID or Property ID Number. This will bring you to the land you own.

Option 2- If you don't know your Parcel ID Number (PIN) you can click on the "Zoom In" tool and zoom into your property. If you use the "Zoom In" tool, once you find your

property you will need to click on the "Identify Tool" Identify and then click on the arrow

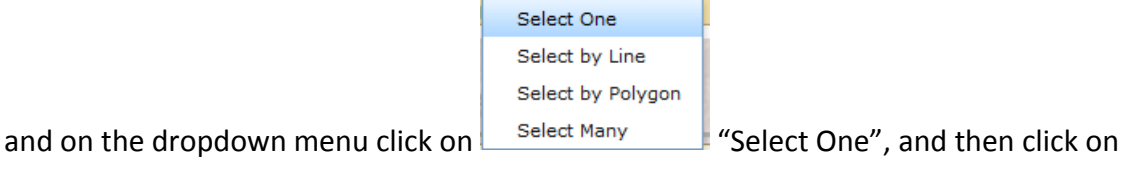

 $\left( \begin{array}{c} \bullet \\ \bullet \end{array} \right)$ 

your property. Identify  $\circ$  $\Box$  $\mathcal{N}$ Select One Select by Select by **Select Many** Line Polygon Search Map/Laver Parcels  $\overline{\phantom{a}}$ **Selection Type**  $\mathbf{w}$ New Selection This screen pops up **and your cursor** Click to add a

looks like  $\frac{point}{time}$  then just click on your property.

If you enter your PIN or you use the "Zoom In" tool, you will come to this window

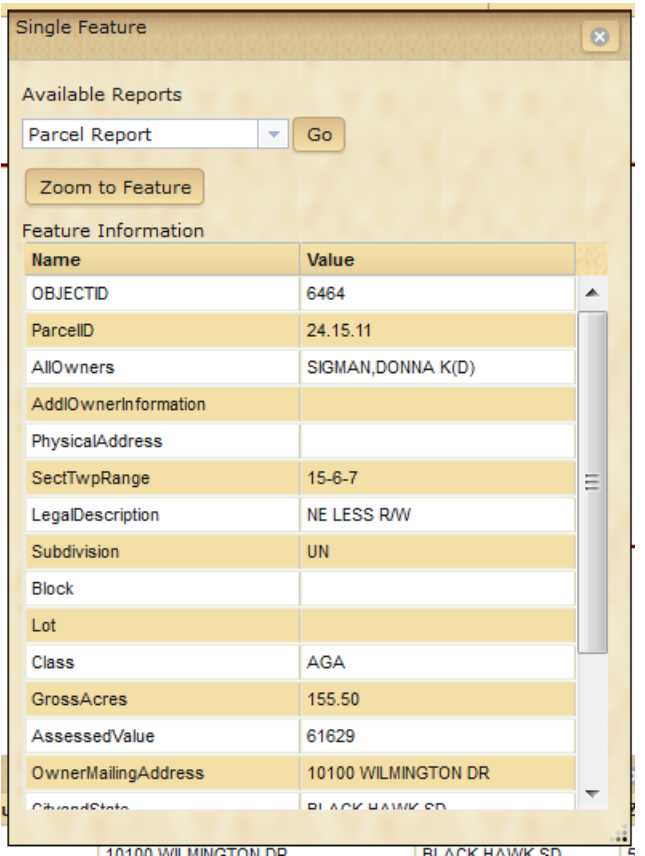

You will then need to use the dropdown menus where it reads "Parcel Report" by clicking on the arrow. You will see the following;

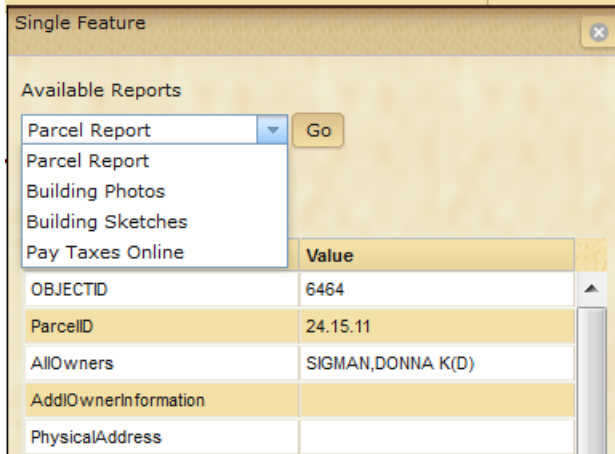

Next, click on "Pay Taxes Online", click

"Go" and you will be directed to our Official Payment Website;

**Official Payment Linking** 

PAY PROPERTY TAXES ONLINE

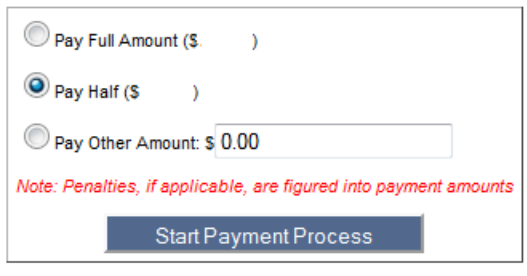

Now you can pay for ½ year or the entire year of taxes via your credit card, just follow the steps